# **Pagina di benvenuto**

 $\mathbf{r}$ 

Benvenuto su Docens. Questa è la pagina in cui l'allievo ha a disposizione tutti gli strumenti per svolgere il suo lavoro. Tutto è racchiuso in un'unica schermata e risulta molto chiaro ed intuitivo.

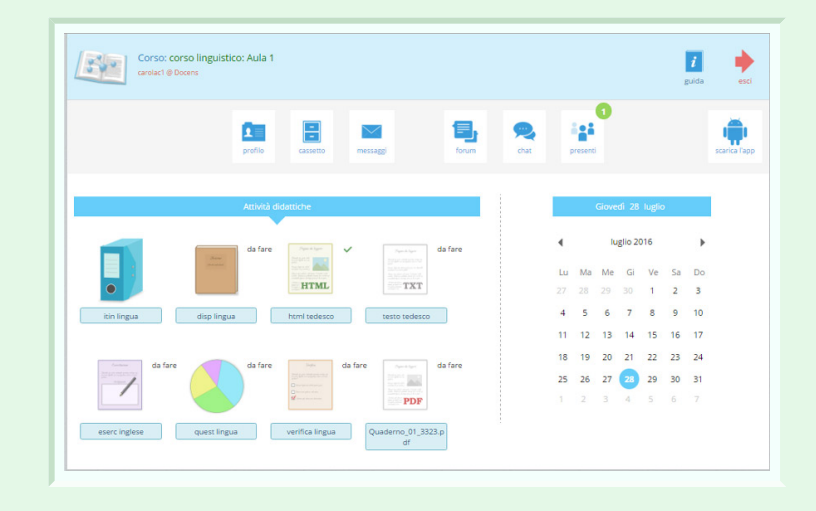

igi

C'è un menù superiore che contiene pochi, semplici pulsanti necessari all'organizzazione dello studio e della comunicazione con docenti e colleghi di corso.

In basso c'è l'elenco di tutte le attività da svolgere o in svolgimento. Accanto ad ognuna di esse è indicato che l'attività (che può essere una dispensa da leggere, un'esercitazione, un test, una verifica o altro) è "*da fare*". Una volta completate le varie lezioni un segno di spunta indicherà che è completa.

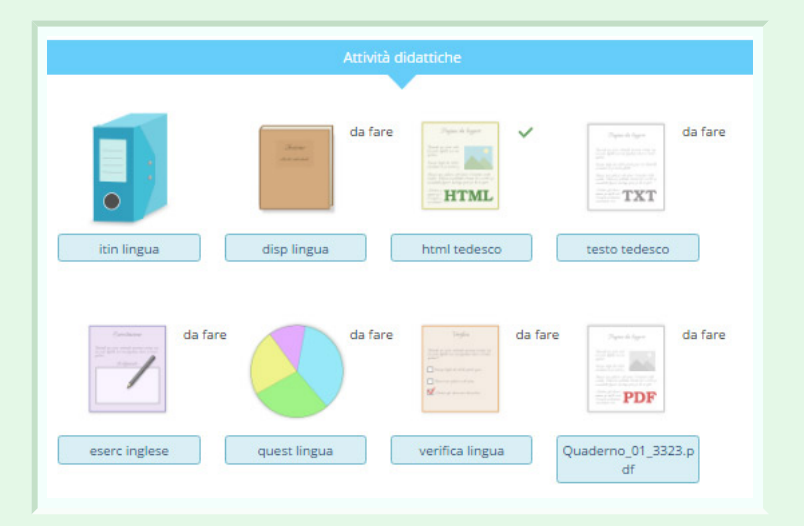

Accanto c'è il calendario che è uno strumento grazie al quale conoscere tutti gli impegni didattici in programma.

I giorni in cui è previsto un impegno viene evidenziato con un puntino. Cliccando su quel giorno sotto verrà mostrato il dettaglio dell'impegno previsto quel giorno.

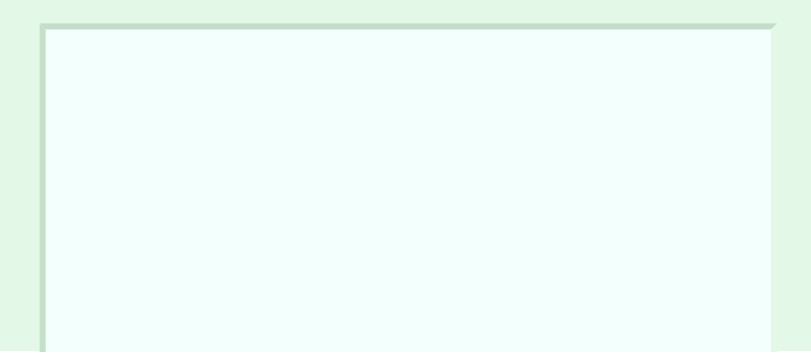

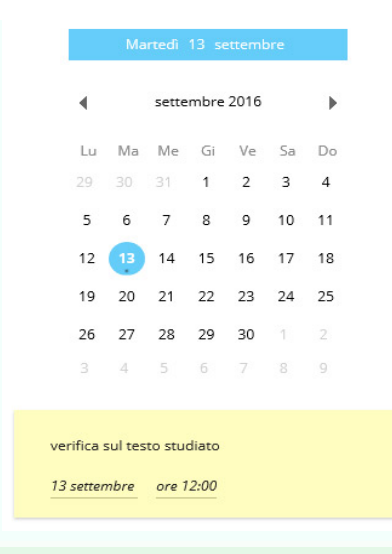

Sotto al calendario vengono visualizzati i vari avvisi pubblicati dal docente per comunicazioni di carattere didattico.

le lezioni online del giorno 20-12-2015 saranno spostate al 1-1-2016

2 agosto 2016

# **Profilo personale**

Il tasto "**Profilo**" porta a questa  $\mathbf{r}$ pagina in cui è possibile inserire profilo e modificare in ogni momento i propri dati personali.

E' anche possibile cambiare la propria immagine di profilo cliccando sull'icona dell'avatar.

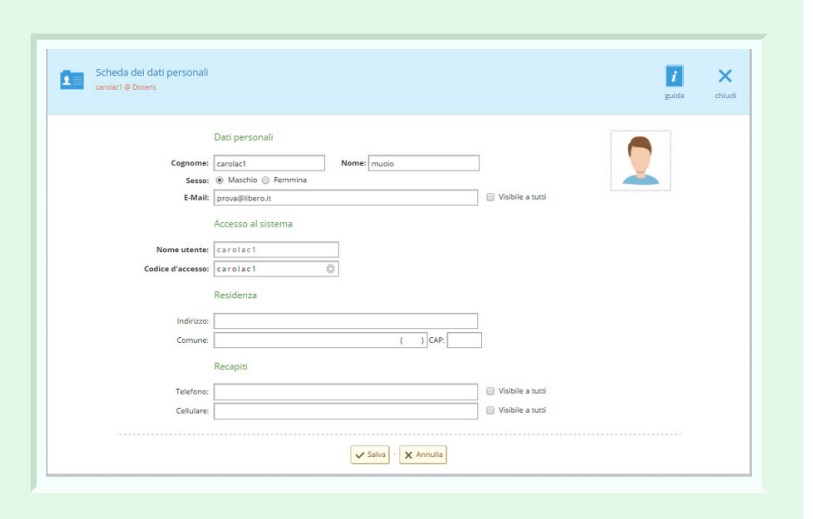

Basta cliccare sull'icona dell'avatar e si aprirà il pop up che permetterà di cercare l'immagine dal proprio pc tramite il pulsante "**Scegli file**". Dopodiché basterà cliccare su "**Carica immagine**" ed essa sarà inserita nel profilo.

Il tasto "**Salva**" renderà effettive le modifiche.

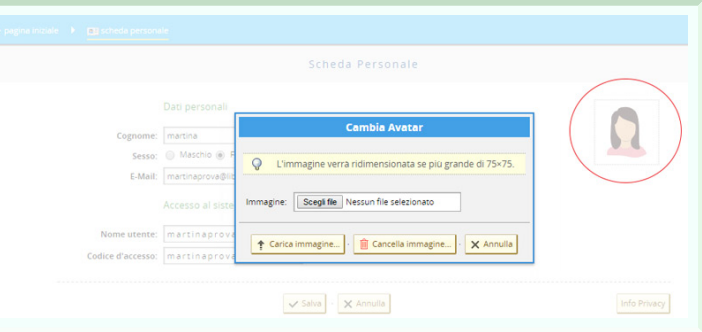

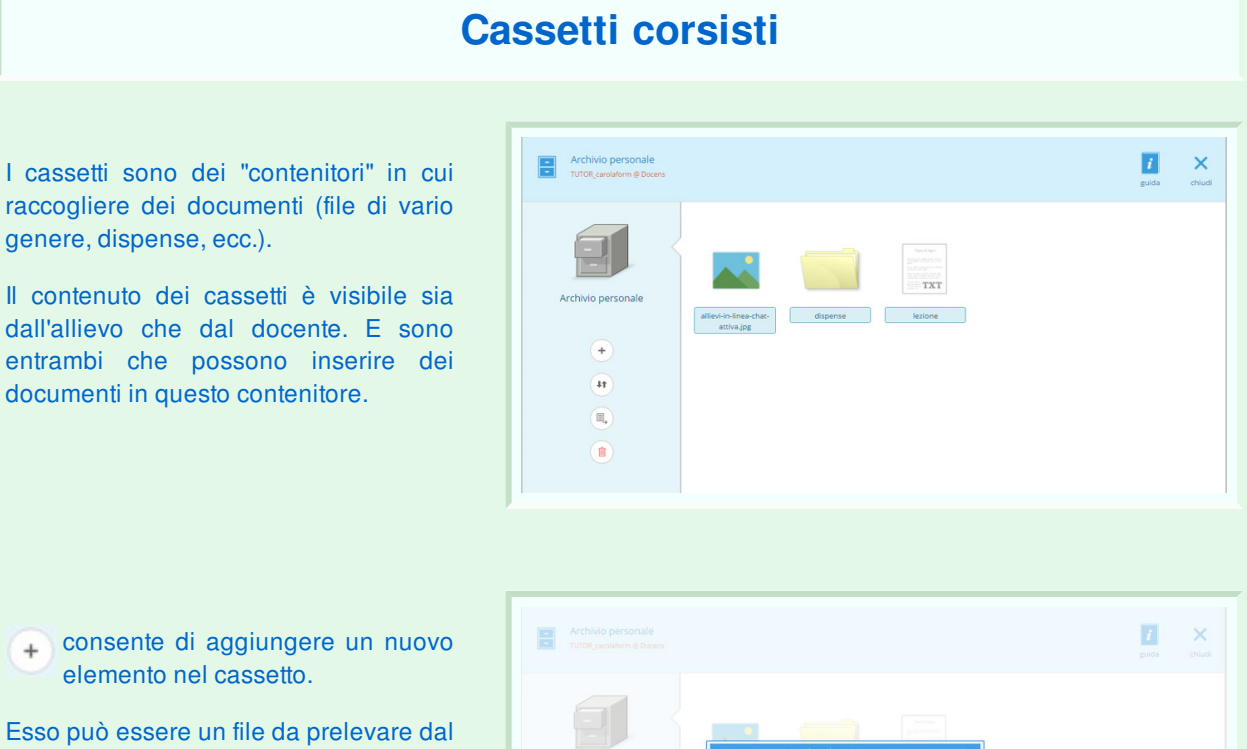

 $\bigodot$ 

 $\overline{1}$ 

TXT Carica un file File di testo

proprio pc, un file di testo oppure una cartella in cui a sua volta inserire ed organizzare altri file.

Il pulsante "**cambia l'ordine dei documenti**" consente di spostare singolarmente i file per organizzarli in un ordine più comodo e funzionale. Trascinare singolarmente i file per portarli nella posizione desiderata.

Cliccare sul segno di spunta per salvare le modifiche apportate.

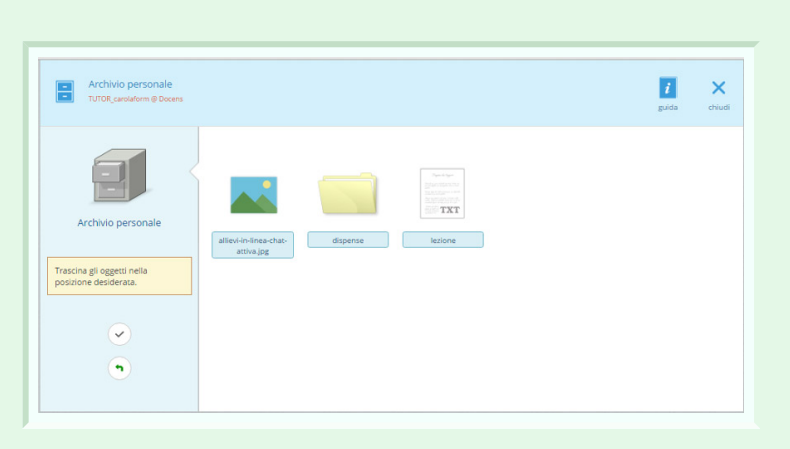

Per spostare i file da una cartella all'altra utilizzare il pulsante "**sposta in un'altra cartella**". Selezionare i file che si desidera spostare e scegliere la nuova destinazione.

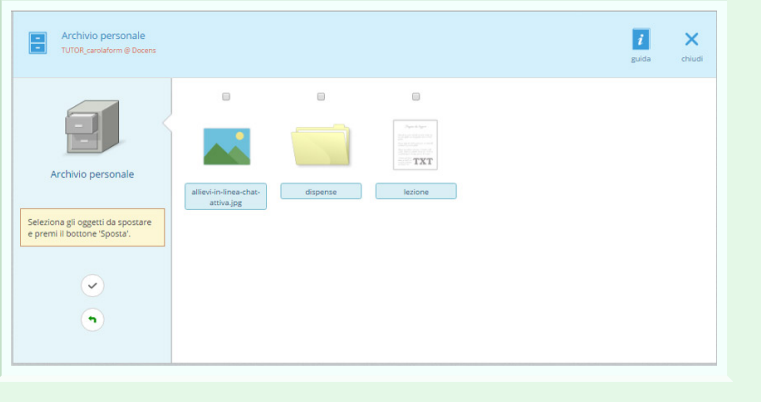

# **Posta personale**

Il pulsante messaggi ci porta nella pagina della **posta** message **personale.** Qui vengono visualizzati tutti i messaggi di posta ricevuti dagli iscritti sulla piattaforma ed è possibile scrivere dei messaggi agli altri studenti ed ai propri tutor.

Di default verranno visualizzati i messaggi ricevuti.

Sulla destra, cliccando il pulsante "**Inviati**" verranno visualizzati i messaggi scritti ai colleghi studenti o ai tutor.

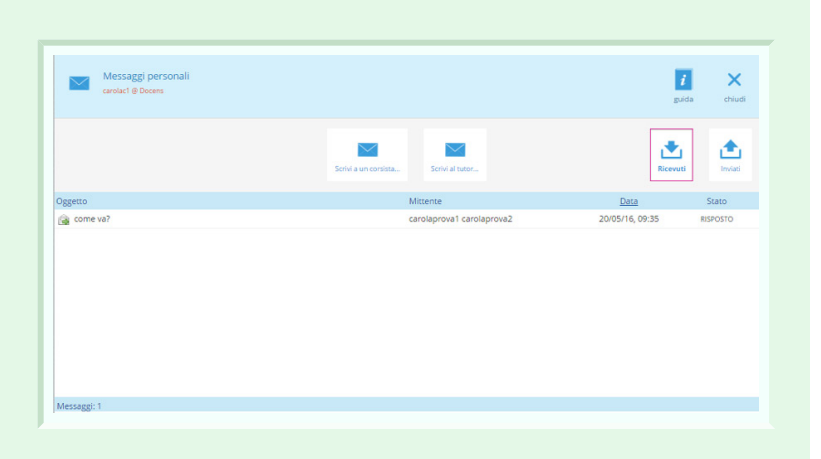

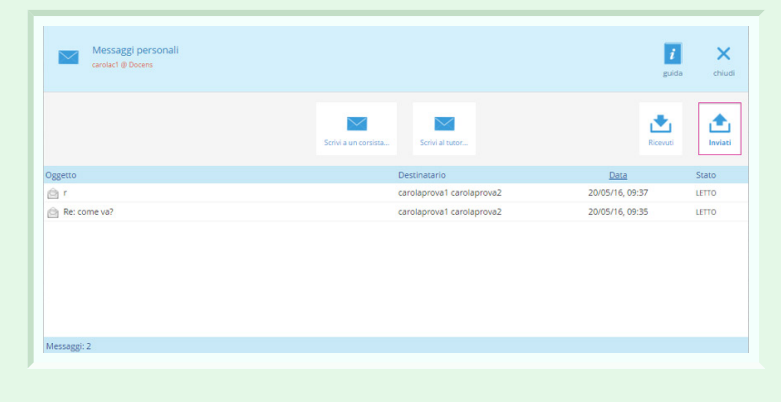

Per inviare un messaggio ci sono di due pulsanti al centro.

Cliccando sul tasto "**Scrivi a un corsista**" si apre una finestra in cui inserire il testo del messaggio, l'oggetto e soprattutto il nome del destinatario.

Si ha anche a disposizione un piccolo editor grazie al quale formattare il testo del proprio messaggio.

Cliccando sul tasto "**Scrivi al tutor**" si apre una finestra in cui inserire il testo del messaggio, l'oggetto e in alto ci sarà l'elenco dei tutor della classe. Selezionare quello a cui si vuole inviare il messaggio.

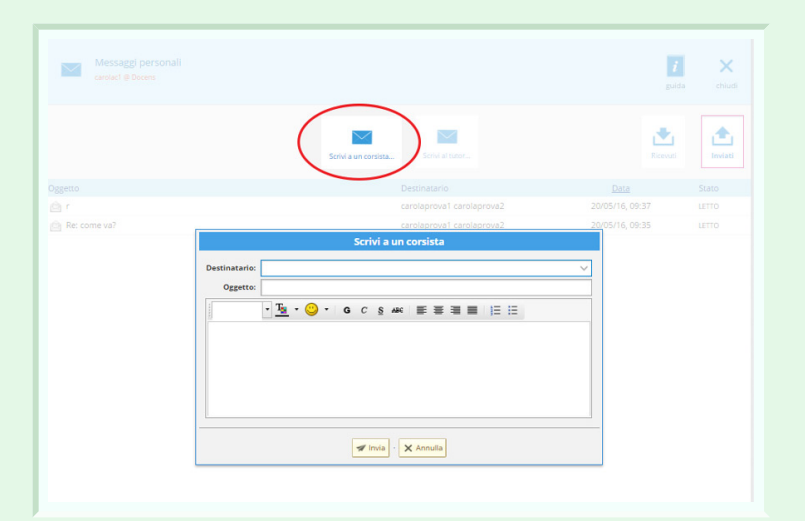

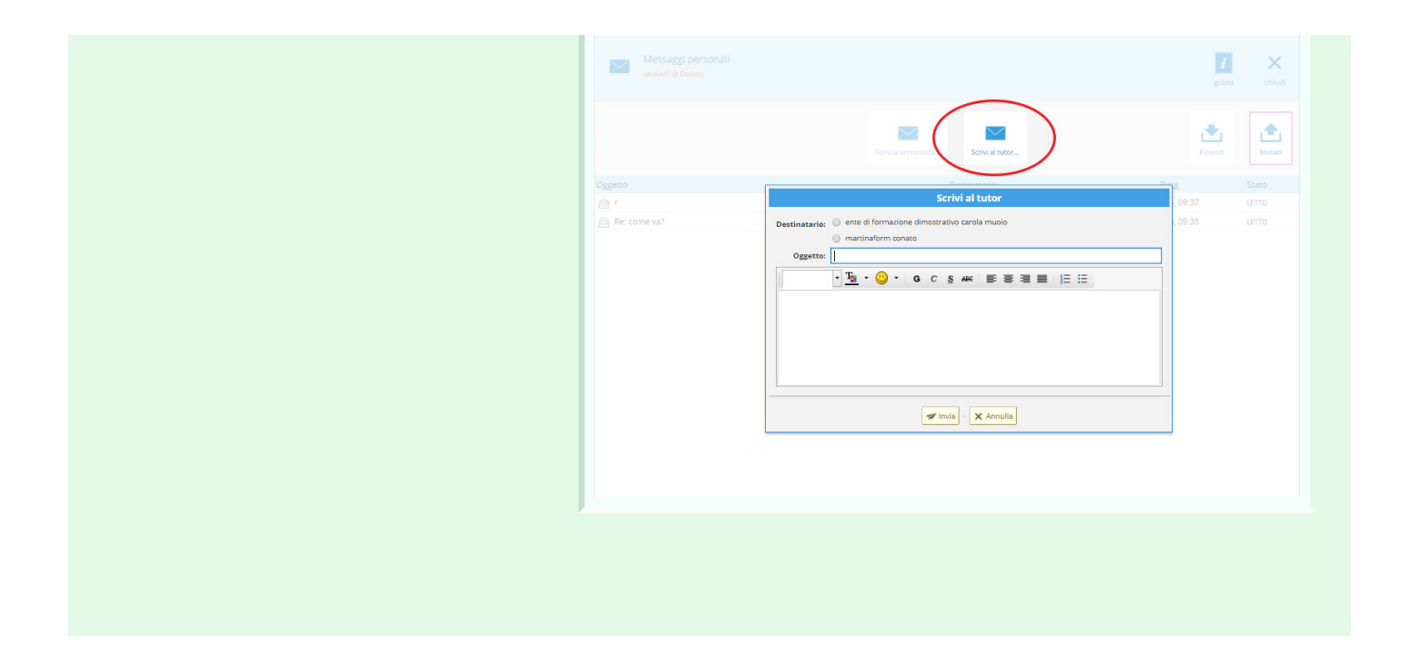

# **Allievi in linea**

La schermata contiene l'elenco degli allievi della classe presenti attualmente connessi alla piattaforma. Quelli in evidenza sono gli studenti on-line, quelli che risultano sbiaditi sono quelli off-line.

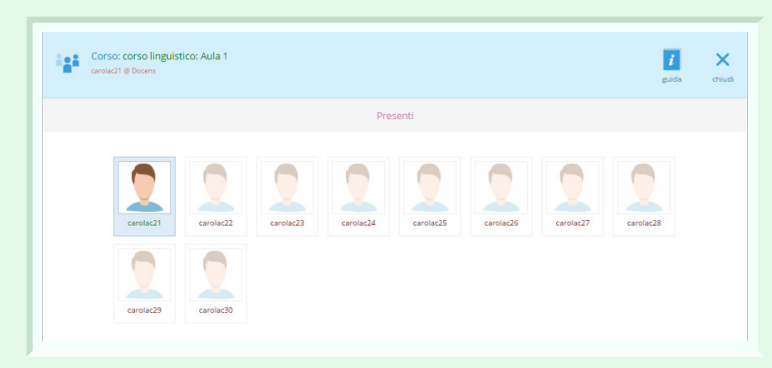

Cliccando sul nome di ogni allievo sarà possibile visualizzarne la scheda informazioni dalla quale dedurre il nome dell'allievo ed eventualmente aprire una conversazione privata per comunicare in tempo reale con lui.

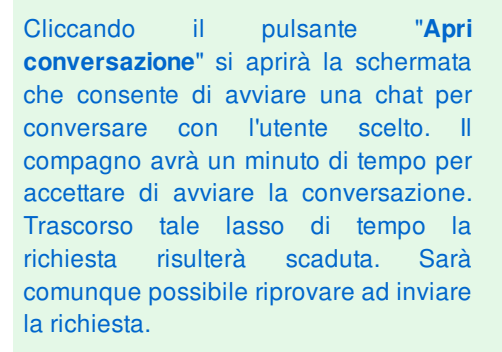

L'allievo riceverà nel frattempo un messaggio che lo avvisa che l'allievo xy desidera parlare con lui.

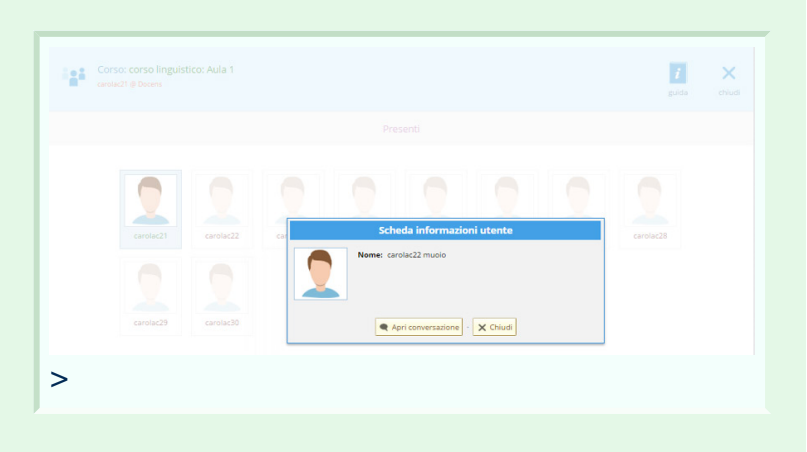

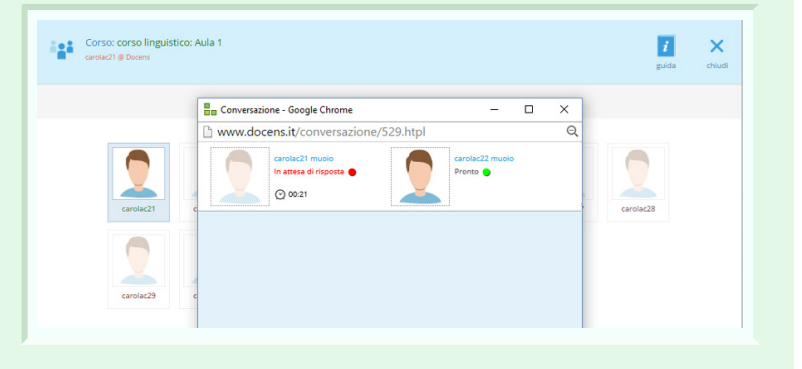

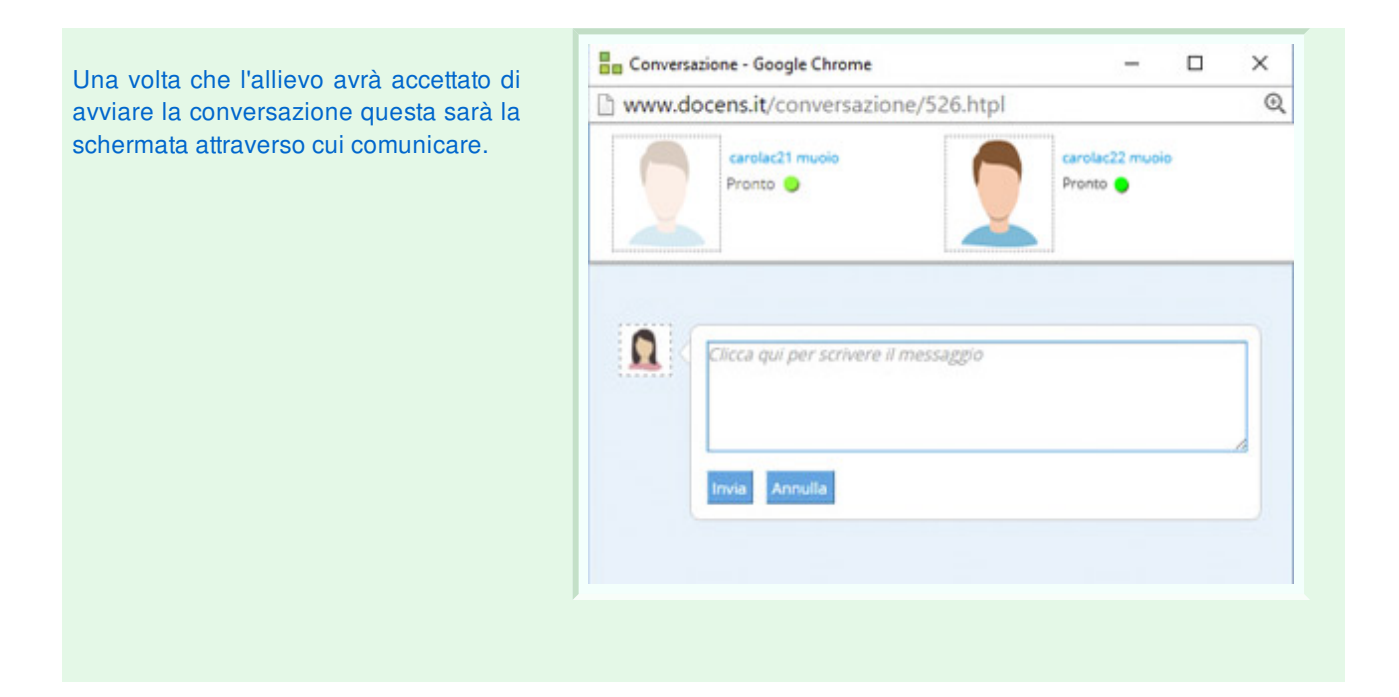

# **Chat del corso**

La chat è un efficace mezzo di comunicazione tra formatori e studenti. Esso è immediato, perché consente di interagire *'live'* , a differenza del forum in cui la discussione avviene in differita.

La chat non è sempre attiva, a meno che non la si imposti così. In generale però le sessioni di chat vengono programmate e create dai formatori.

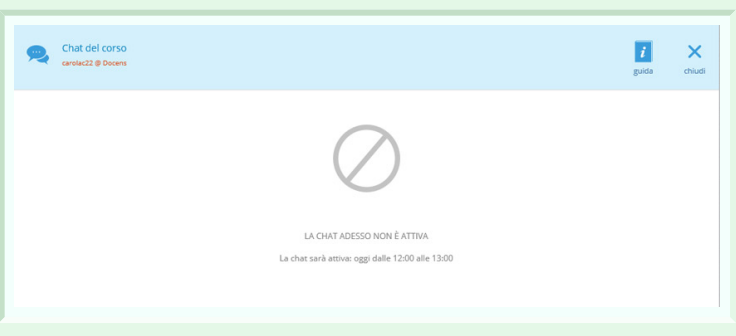

Quando la chat è attiva questa sarà la schermata di dialogo

In basso si scrive il messaggio e lo si invia con il tasto specifico. A destra c'è l'elenco delle persone che partecipano alla conversazione.

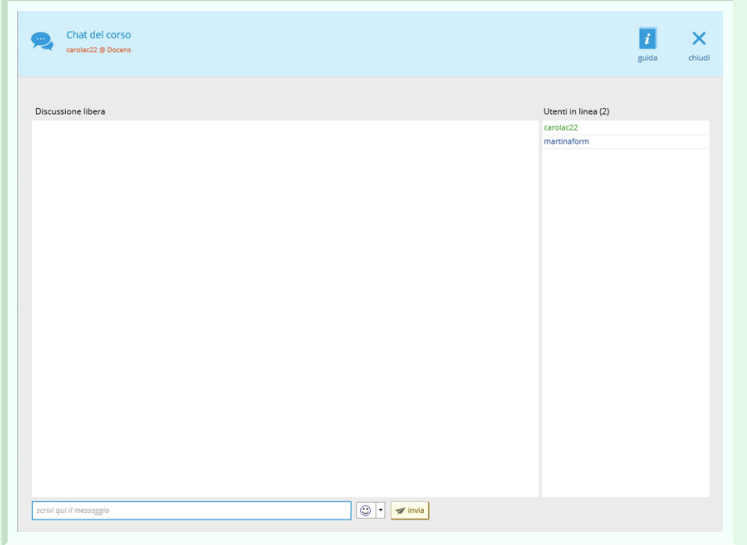

# **Forum del corso**

Il forum è uno strumento utile all'interno del corso, che consente di avere a disposizione un mezzo di comunicazione sempre pronto per lo scambio di informazioni, opinioni e istruzioni.

Dopo aver cliccato sul tasto forum verrà visualizzata questa forum pagina in cui sono elencati i forum di discussione attivi creati dal formatore. Ogni forum è incentrato su un argomento diverso, il quale verrà ampliato dagli interventi di tutti i corsisti e dai tutor.

Cliccando sul titolo del forum si aprirà la discussione relativa.

Accanto al titolo di ognuno di essi è possibile leggere alcune informazioni quali: numero di messaggi per ogni forum, numero di messaggi nuovi (cioè non ancora letti), numero di visite per

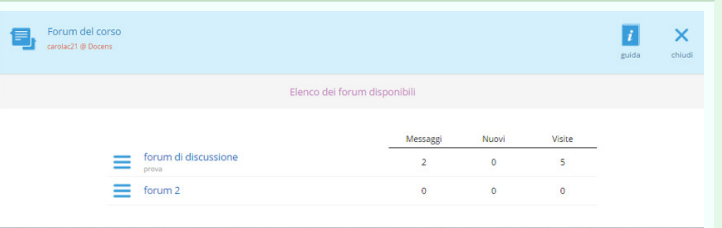

Dopo aver scelto il forum di discussione si vedrà la schermata con l'elenco degli argomenti relativi al suddetto.

Gli argomenti vengono inseriti dal docente, ma anche gli allievi possono ampliare la discussione con nuovi argomenti.

Basta cliccare sul pulsante nuovo argomento.

A questo punto inserire il titolo e la descrizione di esso nella finestra che si apre.

Il pulsante pubblica conferma la creazione del nuovo argomento.

Il pulsante elenco forum torna indietro all'elenco dei forum disponibili.

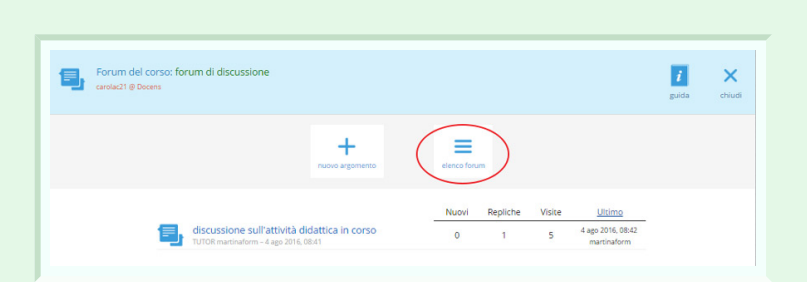

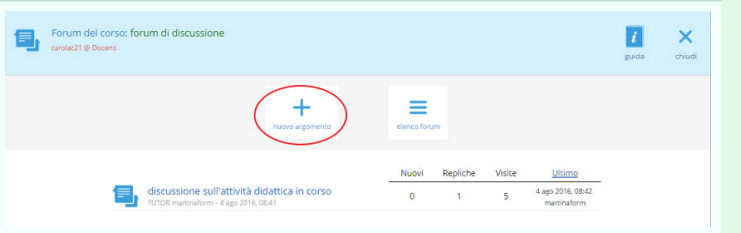

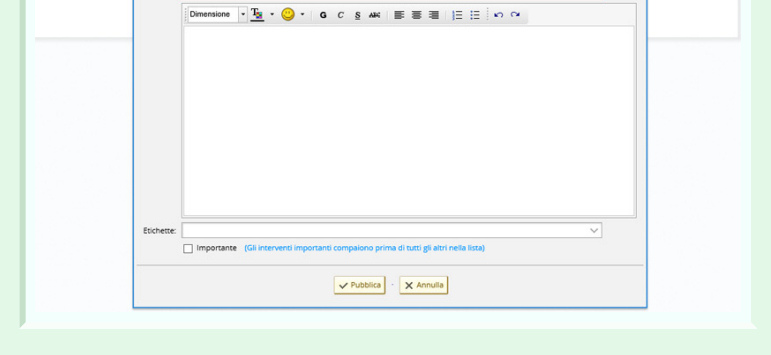

Ξ

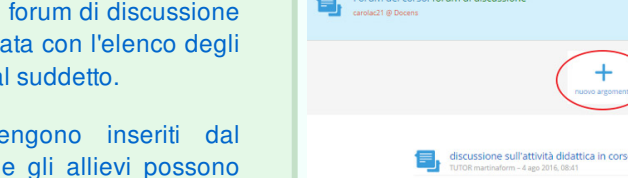

 $O<sub>gg</sub>etto:  $\sqrt{\frac{1}{2}}$$ 

#### **Gestione del forum**

La discussione è il "luogo" in cui visualizzare tutti i messaggi inviati dai vari utenti in merito all'argomento selezionato.

Bisogna prestare attenzione ai messaggi che si inviano, poichè il formatore può decidere di porre delle limitazioni ai messaggi:

- può moderare la discussione: decidendo di nascondere qualche messaggio poco opportuno o fuori tema

- può moderare gli utenti: decidendo di escludere uno o più studenti dalla discussione.

Per partecipare alla discussione inserire un nuovo intervento con il pulsante apposito "*nuovo intervento*".

I pulsanti in basso, nella casella dell'argomento del forum servono:

- ad aggiungere un proprio intervento, per rispondere a qualcuno o ampliare la discussione;
- a segnare i messaggi per indicare quelli ancora da leggere;
- a cambiare l'ordine dei messaggi, per visualizzarli in ordine cronologico o inverso;
- e il pulsante cerca per rintracciare un intervento in base ad una parola chiave.

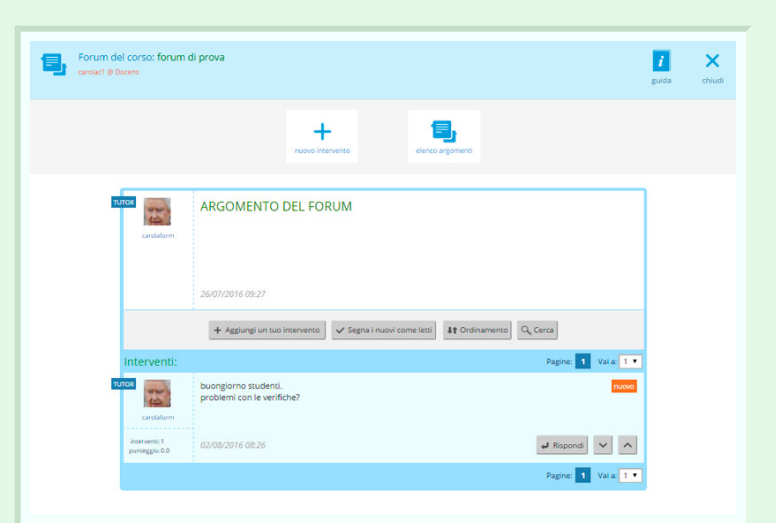

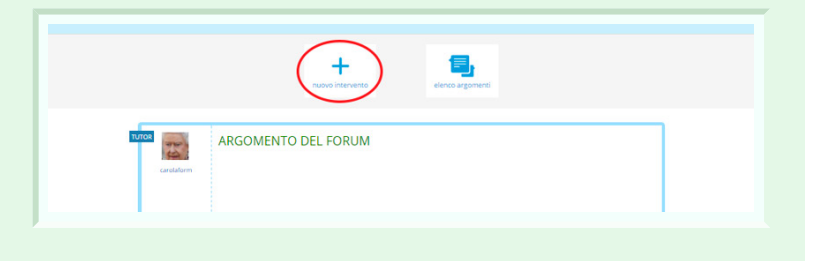

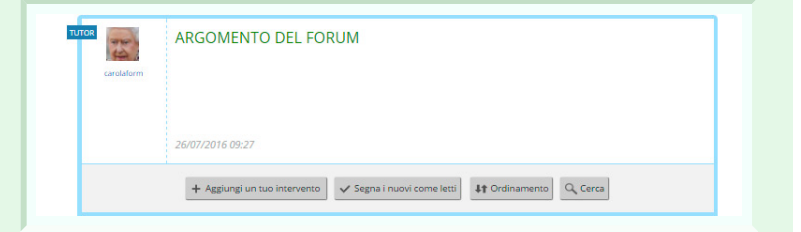

Inoltre all'interno della casella di un proprio messaggio è presente il tasto modifica, che consente di apportare modifiche al testo caricato.

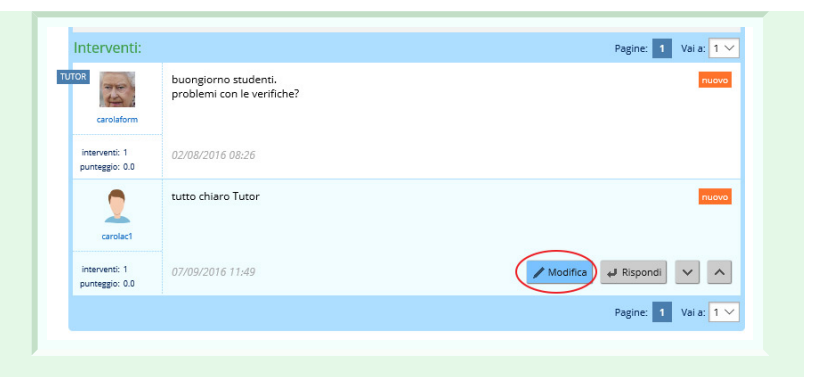

Cliccando il tasto rispondi si aprirà una casella di testo in cui inserire il messaggio di risposta ad un intervento. Inoltre è possibile "citare" il messaggio a cui si risponde cliccando sul tasto "*inserisci il messaggio a cui si risponde*". Così facendo il messaggio a cui si vuole replicare verrà messo tra virgolette e al di sotto si potrà inserire il messaggio che si vuole scrivere.

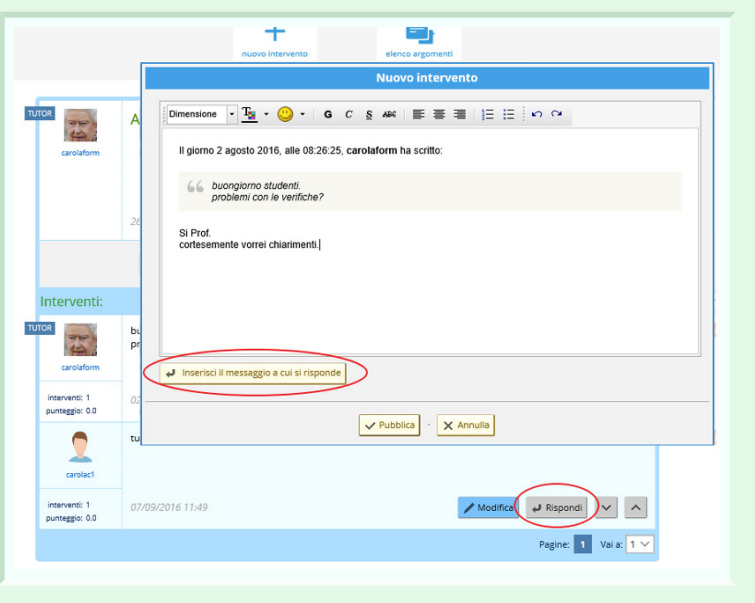